**LES FENETRES et L'EXPLORATEUR DE FICHIERS WINDOWS**

**Fenêtre : Partie rectangulaire de l'écran d'un ordinateur à l'intérieur de laquelle sont affichées les informations relatives à une activité déterminée.**

Les fenêtres des programmes sont différentes des fenêtres de dossiers. En effet, chaque programme propose des outils et une apparence différents alors que la présentation des fenêtres de dossiers sera toujours identique (sauf bien sur le contenu, qui varie d'un dossier à l'autre).

**Exemples de fenêtres ouvertes sur le bureau de Windows** : programme et dossier, un contenu différent.

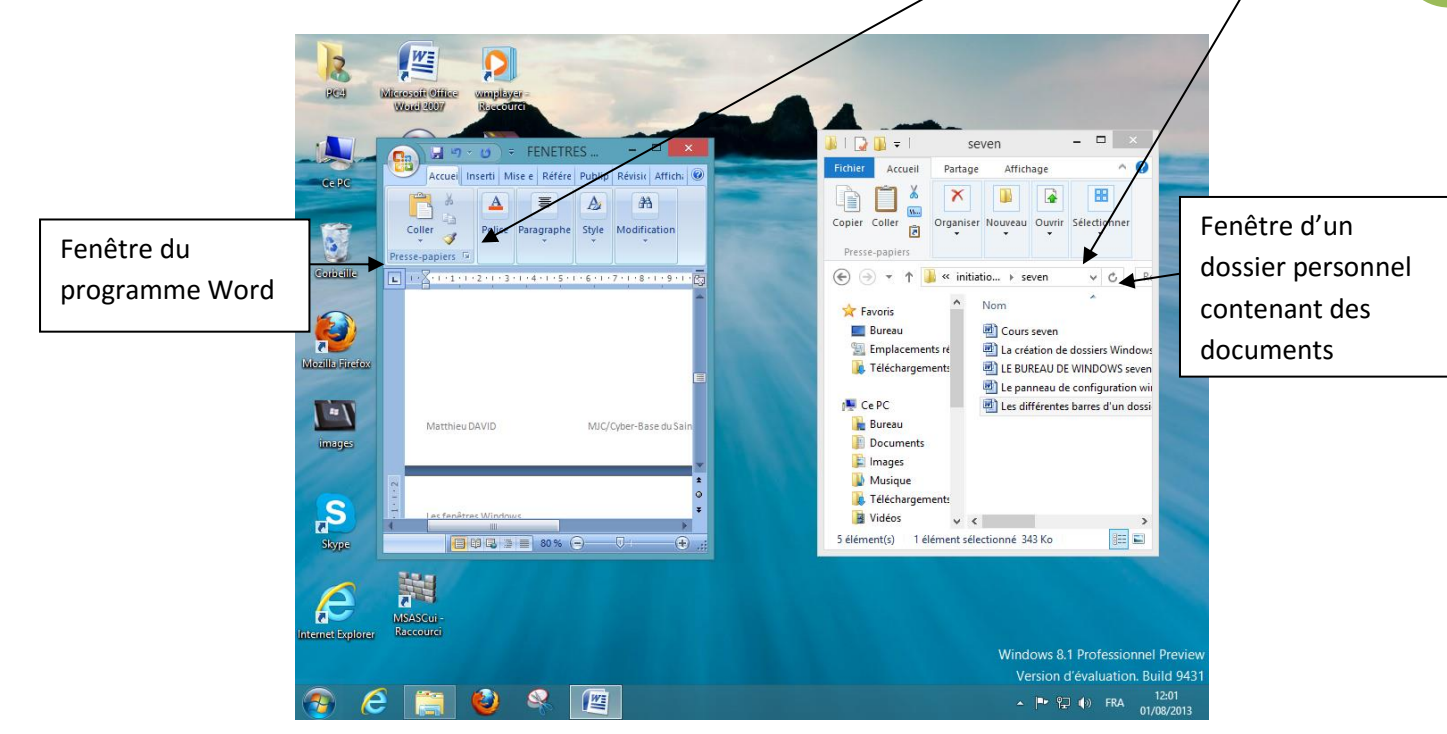

## **1. Manipulation d'une fenêtre.**

**a) Agrandir, diminuer, réduire, fermer une fenêtre.**

σ  $\mathbf x$ 

**Fermer** :

Cette croix rouge vous permet de fermer toute fenêtre de votre choix.

Si vous fermez une fenêtre de programme et que vous avez édité des données (du texte par exemple dans un programme de traitement de texte), Windows vous demandera si vous souhaitez enregistrer votre travail avant de fermer la fenêtre.

Si vous fermez une fenêtre de dossier, celle-ci se fermera sans aucune confirmation nécessaire.

**Agrandir-diminuer** :

Ce bouton vous permet d'agrandir une fenêtre pour qu'elle occupe tout l'écran si elle présente une taille réduite.

Au contraire, si la fenêtre occupe déjà tout l'écran, appuyer sur ce bouton rétrécira la fenêtre à une taille inférieure.

**Réduire et rouvrir** :

Lorsque vous cliquez sur ce bouton, vous donnez l'ordre de réduire la fenêtre. Elle disparaitra donc de votre écran, sans pour autant être fermée.

**Qu'il s'agisse d'une fenêtre de programme ou de dossier, une icône soulignée lui correspondant restera dans la barre des tâches.**

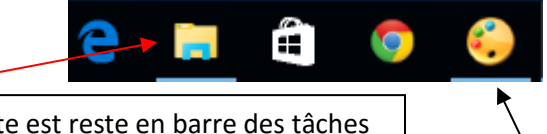

Une fenêtre de dossier a été réduite est reste en barre des tâches

Une fenêtre de programme a été réduite est reste en barre des tâches

**Pour retourner dans une fenêtre réduite** et non fermée, il suffit alors de cliquer sur l'icône soulignée lui correspondant en barre des tâches. La fenêtre se rouvrira à la taille qu'elle avait au moment de sa réduction.

**Vous pouvez visualiser le contenu d'une fenêtre réduite** en plaçant simplement le curseur de votre souris sans cliquer sur l'icône soulignée.

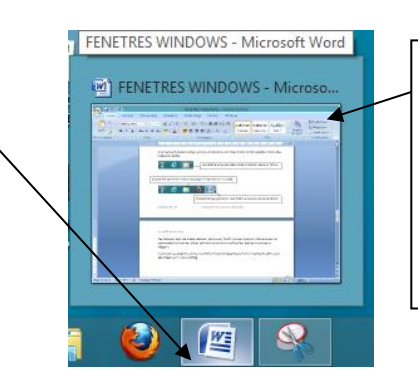

Un aperçu miniature de son contenu apparaitra alors.

**2**

Un clic gauche dans cet aperçu rouvrira cette fenêtre sur le bureau

*Note : si plusieurs fenêtres d'un même type sont ouvertes simultanément et ont été réduites, plusieurs aperçus vous seront proposés côte à côte.*

## **b) Déplacer une fenêtre par « glisser-déposer »**

Pour déplacer une fenêtre à l'écran utilisez le glisser/déposer

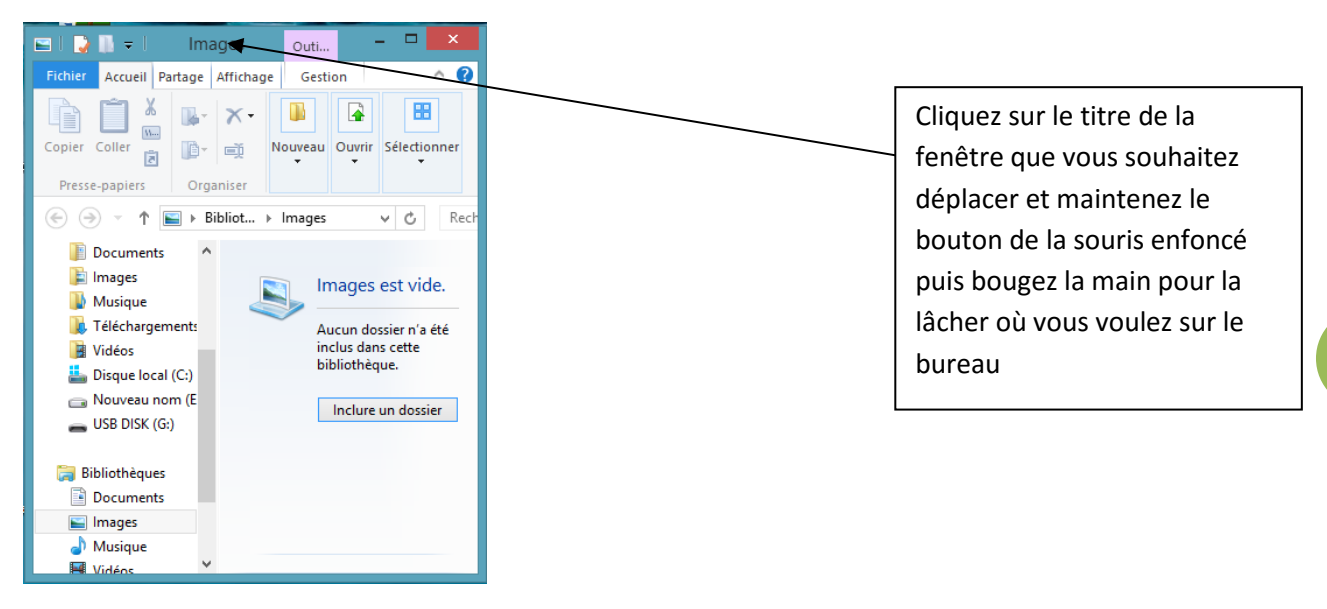

## **c) Modifier la taille d'une fenêtre diminuée.**

Vous pouvez définir la taille d'une fenêtre diminuée selon vos besoins, verticalement ou horizontalement avec ce même geste de « glisser-déposer ».

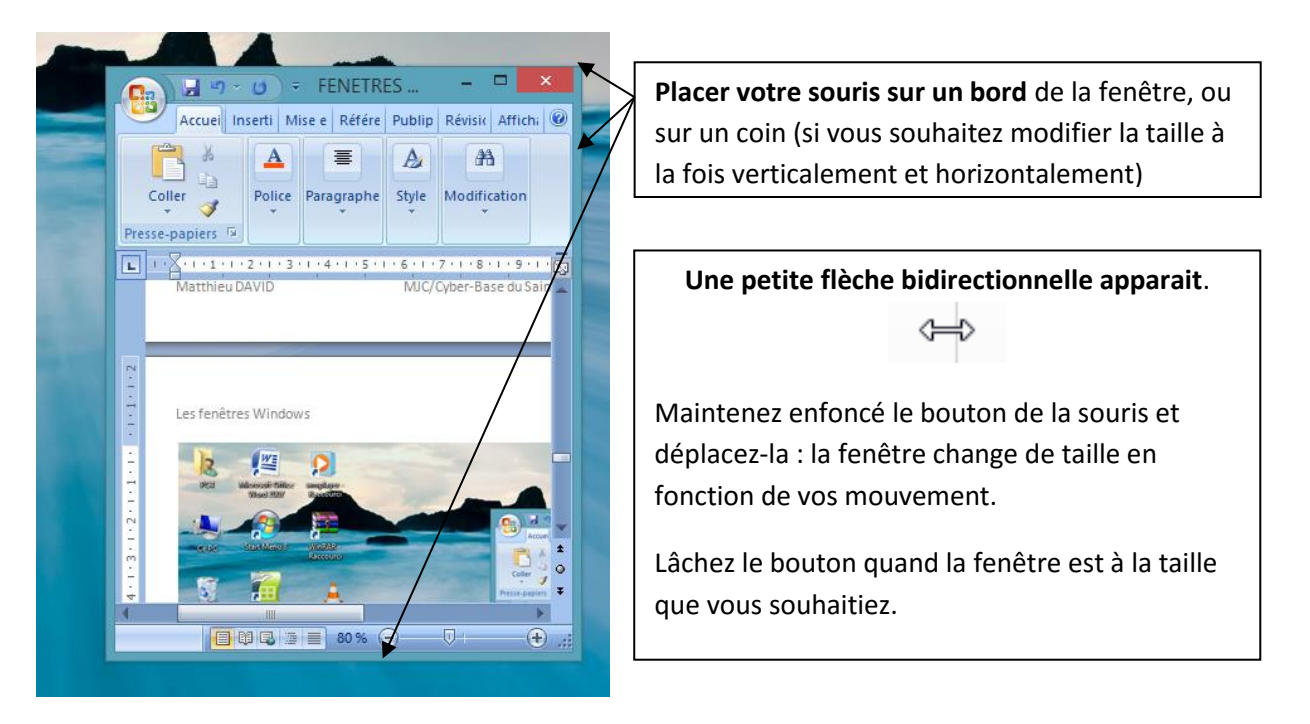

Une fenêtre peut ainsi avoir de multiples tailles et formes selon vos réglages manuels.

## **d) Passer d'une fenêtre à l'autre.**

**Lorsque plusieurs fenêtres sont ouvertes** simultanément, vous choisissez celle dans laquelle vous souhaitez agir en cliquant simplement dessus

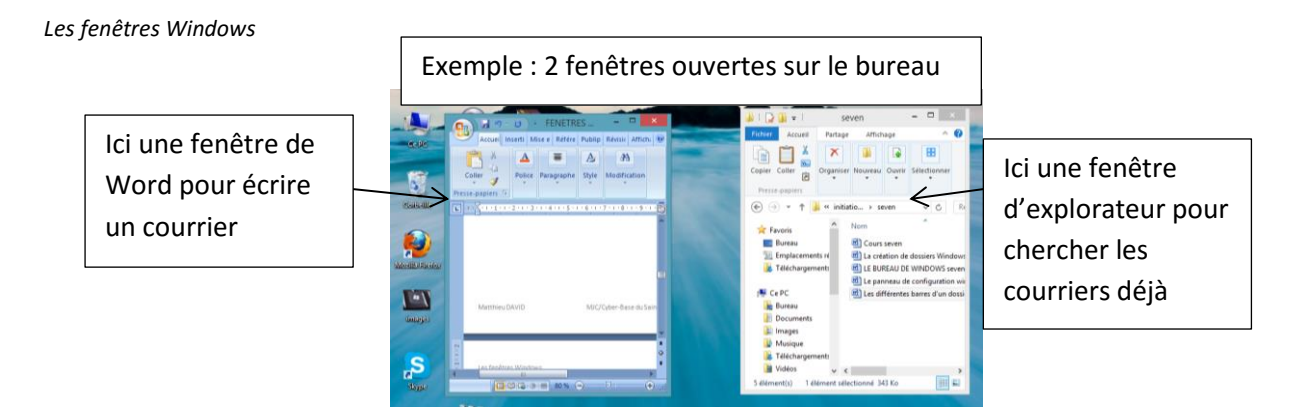

Pour agir dans une fenêtre, cliquez d'abord dessus avec le bouton gauche pour la rendre active. Les autres ne disparaissent pas mais c'est celle sur laquelle vous avez cliqué qui passe en fenêtre active : elle passe devant les autres en cas de superposition.

Lorsque de nombreuses fenêtres sont ouvertes, utilisez le multitâches **et le production** en barre des tâches pour en voir la liste complète et cliquez sur celle que vous souhaitez utiliser.

# **2) Les fenêtres de dossiers : l'explorateur de fichiers Windows**

Ouvrez l'explorateur depuis son icône en barre de tâches ou cherchez le avec outil recherche (tapez « explorateur »)

## **a) Présentation**

La fenêtre de l'explorateur aura toujours la même apparence :

**La barre de menus** : vous propose des onglets thématiques d'outils pour agir sur vos document et les dossiers (supprimer, renommer, créer un nouveau dossier, modifier le type d'affichage du contenu…)

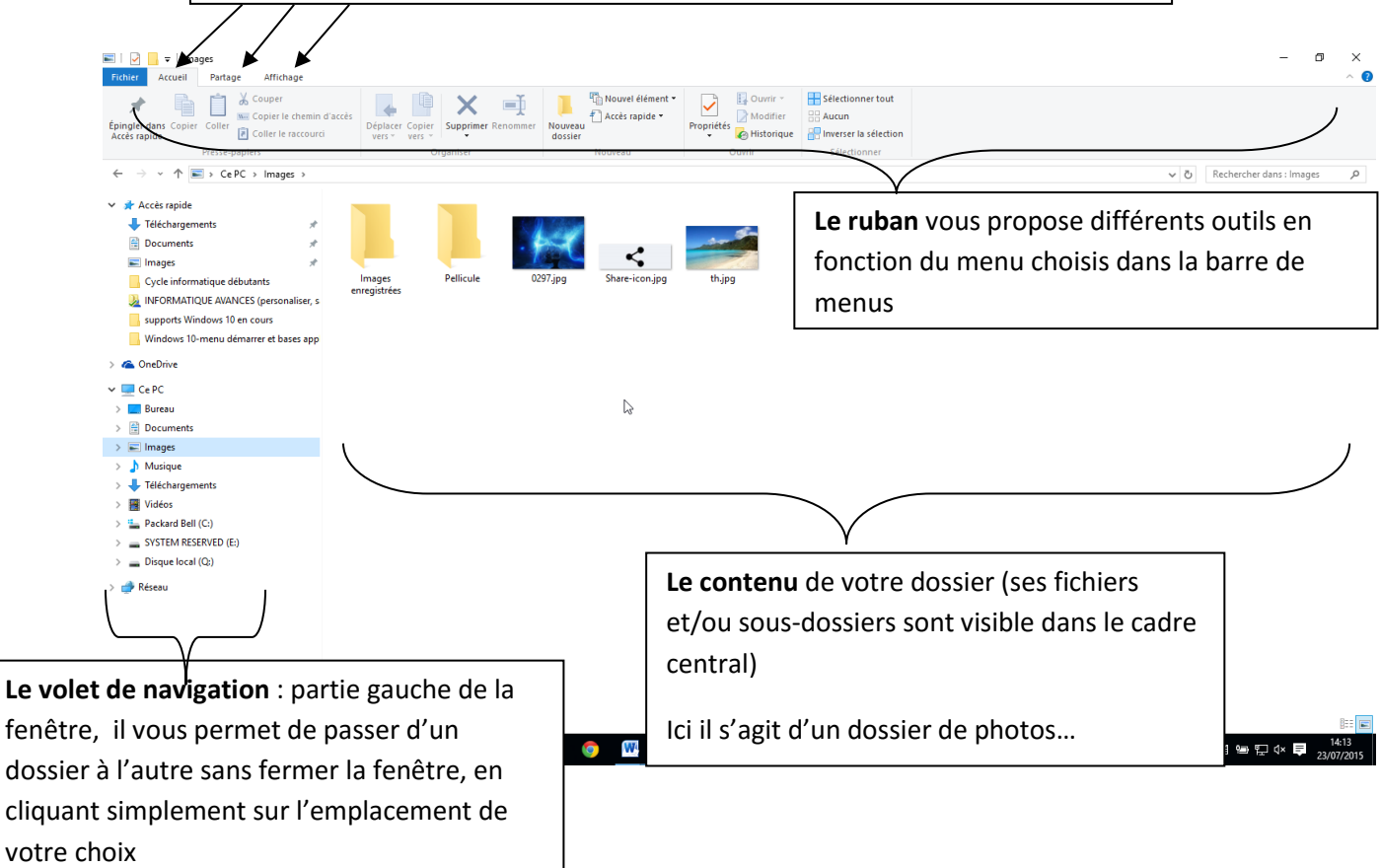

**4**

## **a) Le volet de navigation**

La partie gauche de toute fenêtre de dossier est nommée « volet de navigation ». Comme son nom l'indique, ce volet vous sera très pratique pour « naviguer » dans votre disque dur, c'est-à-dire passer d'un dossier à l'autre pour atteindre différents contenus (vos musiques, vos documents…)

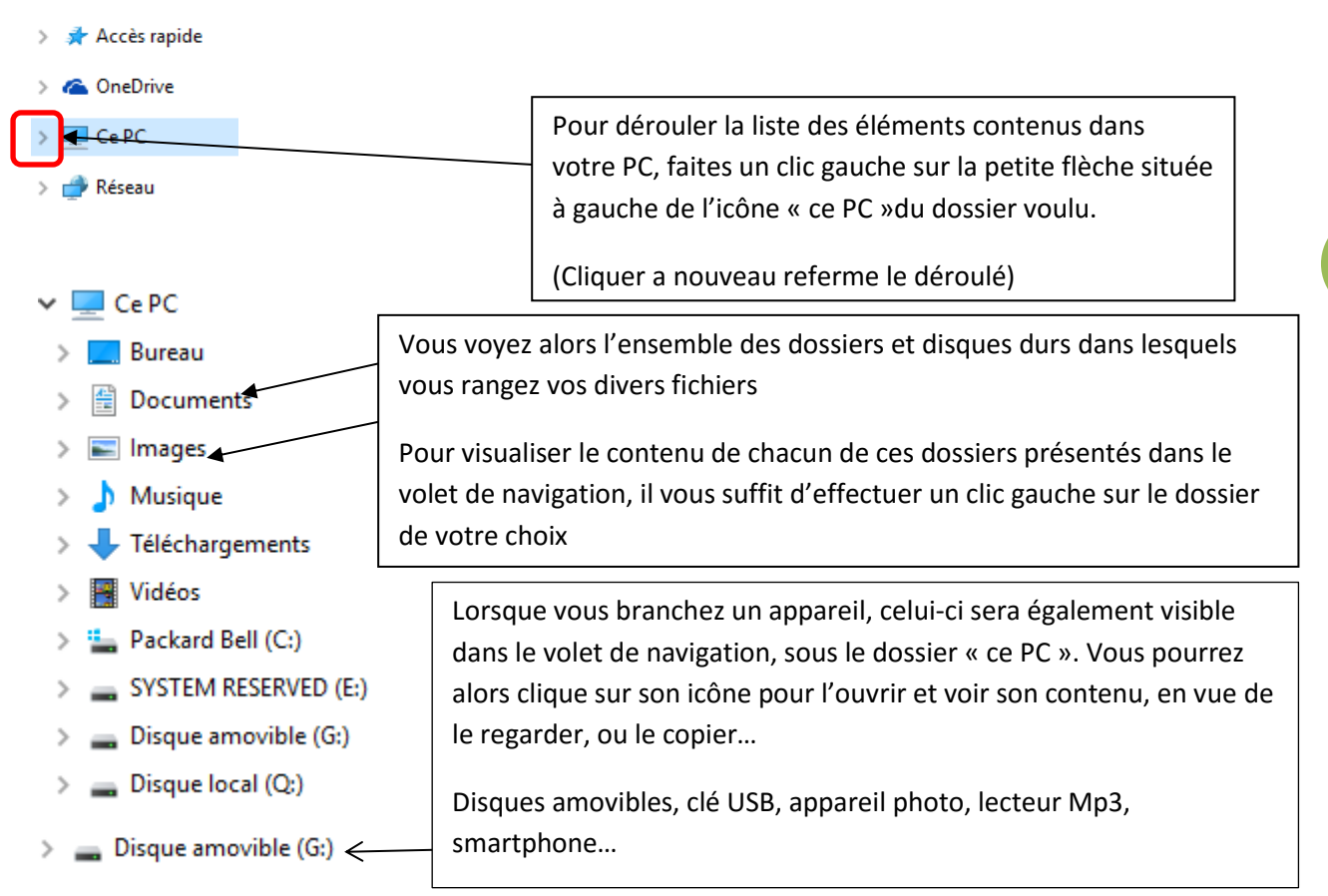

## **b) La barre d'adresse de l'explorateur : savoir ce qu'on explore !**

Puisque l'on peut passer d'un dossier à l'autre depuis la même fenêtre de dossier grâce au volet de navigation, **un élément utile vous aide à vous repérer pour savoir exactement ce que vous êtes en train de visualiser. Autrement dit pour savoir où vous vous trouvez dans l'ordinateur.**

C'est la « barre d'adresse » : elle est particulièrement utile quand votre ordinateur contient de nombreux dossiers et sous-dossiers

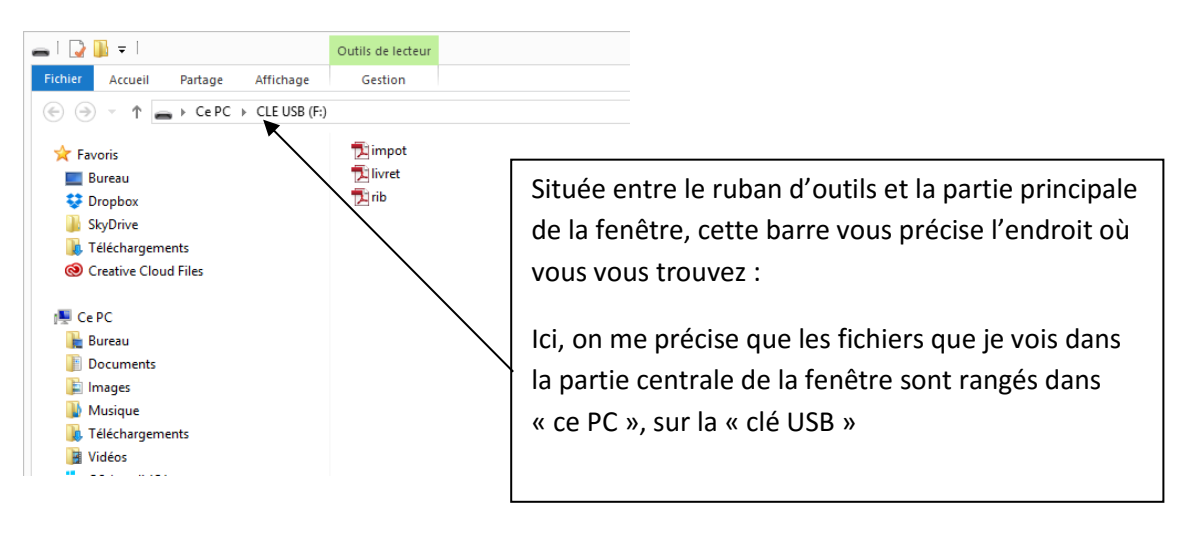

Si vous ouvrez un dossier contenu dans un autre dossier lui-même contenu dans un autre dossier, cette barre d'adresse indique une adresse de plus en plus longue, indiquant chaque dossier ouvert :

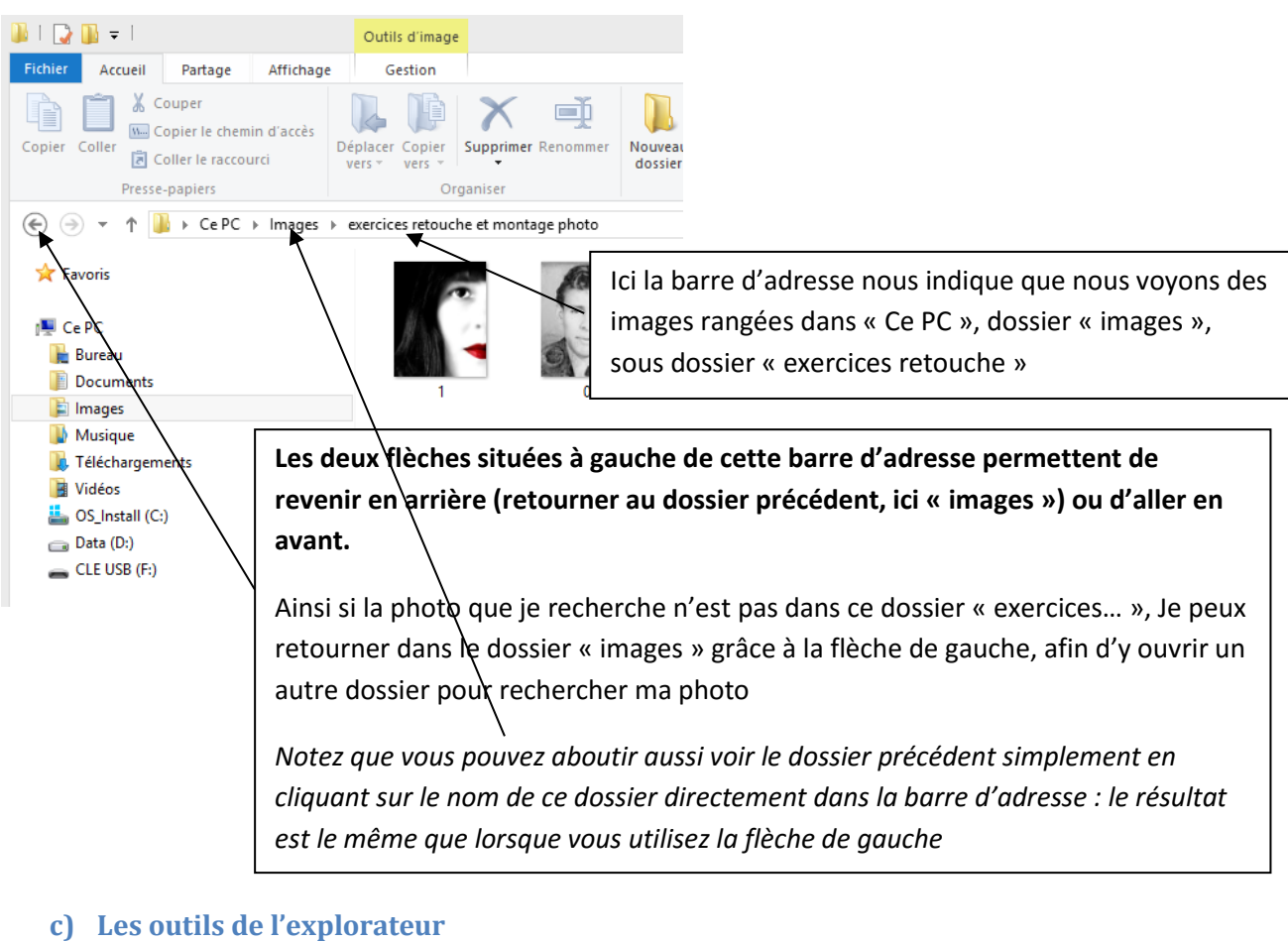

**6**

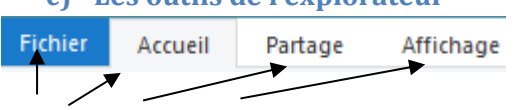

**Ces 4 premiers menus thématiques seront toujours présents.**

**C'est dans « Accueil » que vous trouvez les outils de base : ouvrir, renommer, supprimer, déplacer des fichiers sélectionnés**

**Le dernier menu d'outils s'adaptera selon le type de contenu sélectionné dans votre dossier**.

Cliquez une fois sur un fichier de votre dossier :

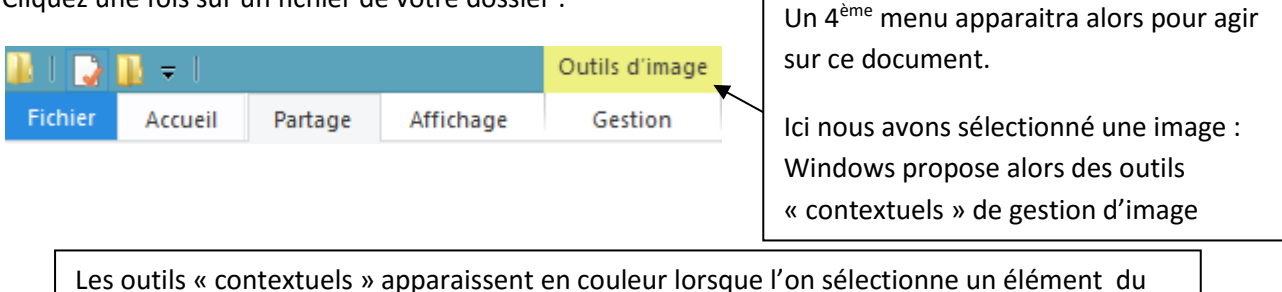

contenu dans la fenêtre (fichier audio, vidéo, image) ! Pensez donc toujours à choisir l'élément sur lequel vous souhaitez exécuter une fonction

avant de cliquer sur un bouton dans le ruban

**NOTE**: il se peut que le ruban disparaisse tout seul, et n'apparaisse que lorsque vous cliquer sur un onglet thématique. On dit alors que le ruban est réduit.

Ce bouton à droite vous permet d'ouvrir ou fermer le ruban par un clic gauche.

Un clic droit sur ce bouton vous permet de cocher ou décocher d'un simple clic l'option réduire le ruban

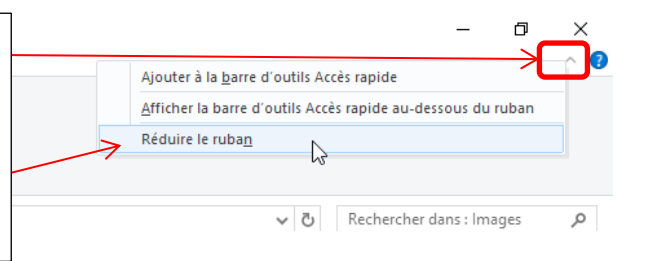

**7**

### **d) Modifier l'apparence du contenu : le menu « affichage »**

Vos fichiers et sous dossiers apparaissent dans le cadre central de votre fenêtre de dossier.

L'apparence proposée par Windows peut ne pas vous convenir.

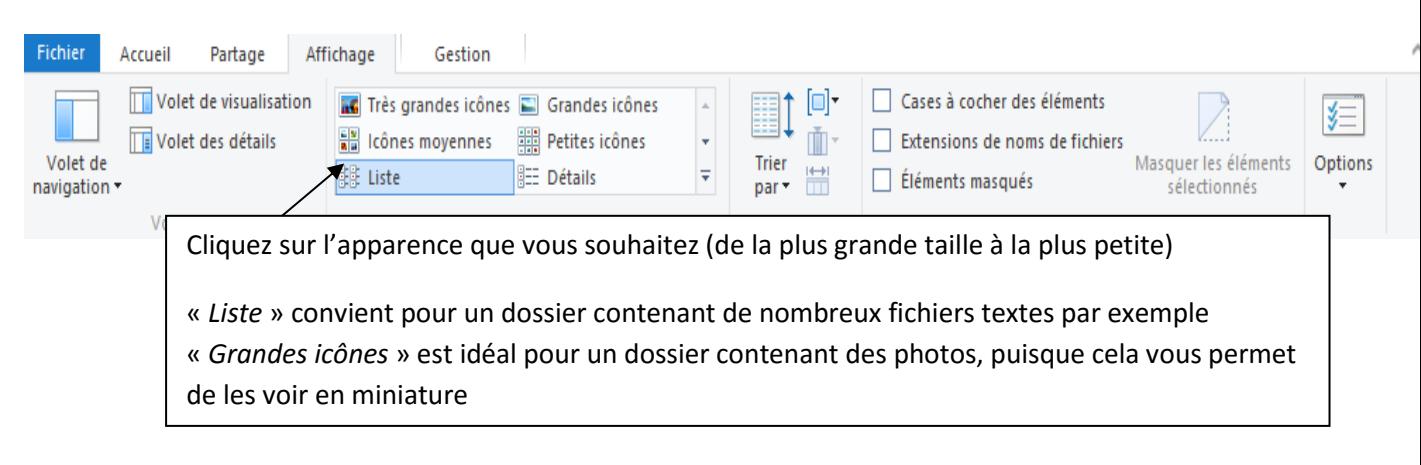

#### Le **bouton « volet de visualisation**

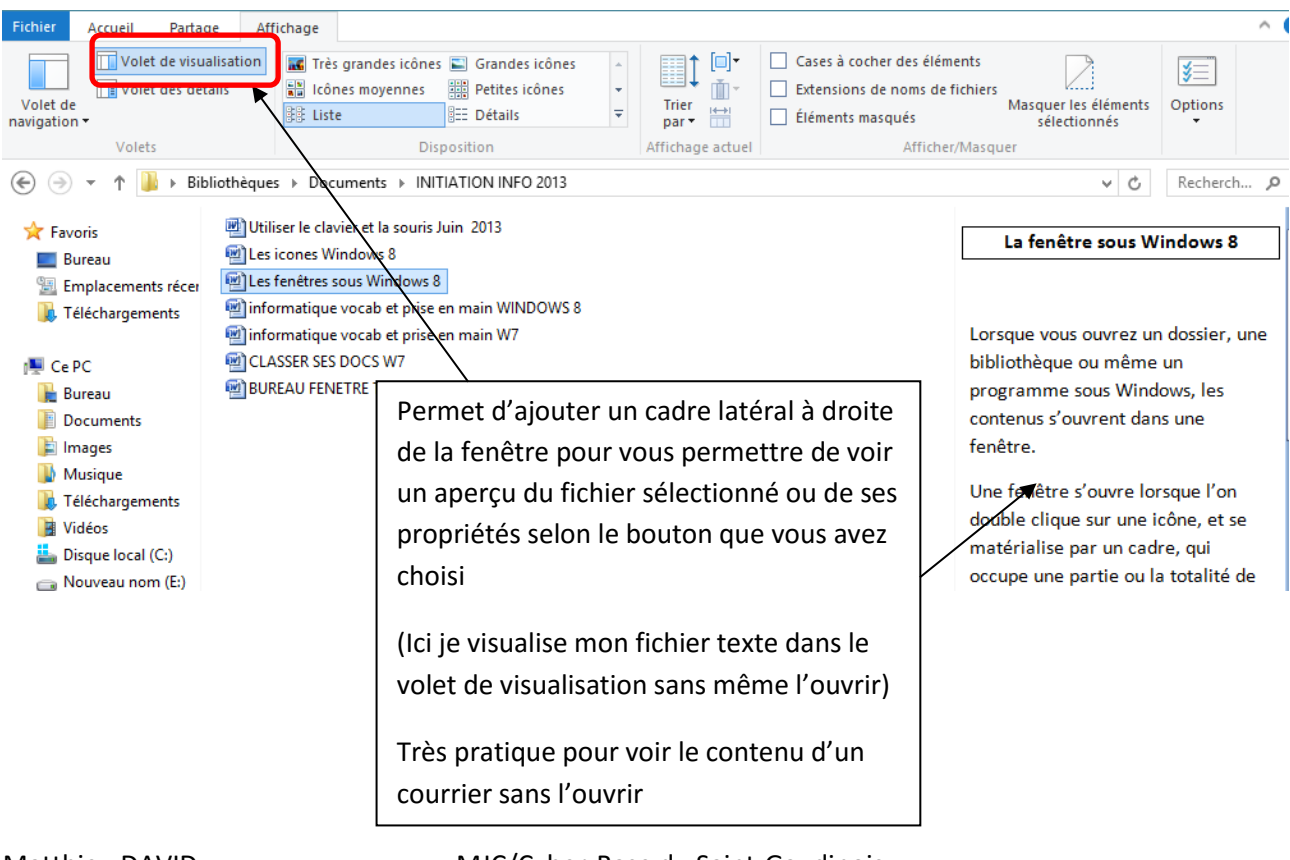

### **e) Trier/grouper vos fichiers dans un dossier**

Dans le même onglet d'outils « affichage », vous avez la possibilité de trier vos fichiers selon différents critères (par ordre alphabétique, par date de création ou de modification, par type de fichier…)

Pour cela, cliquez sur le bouton « trier par »

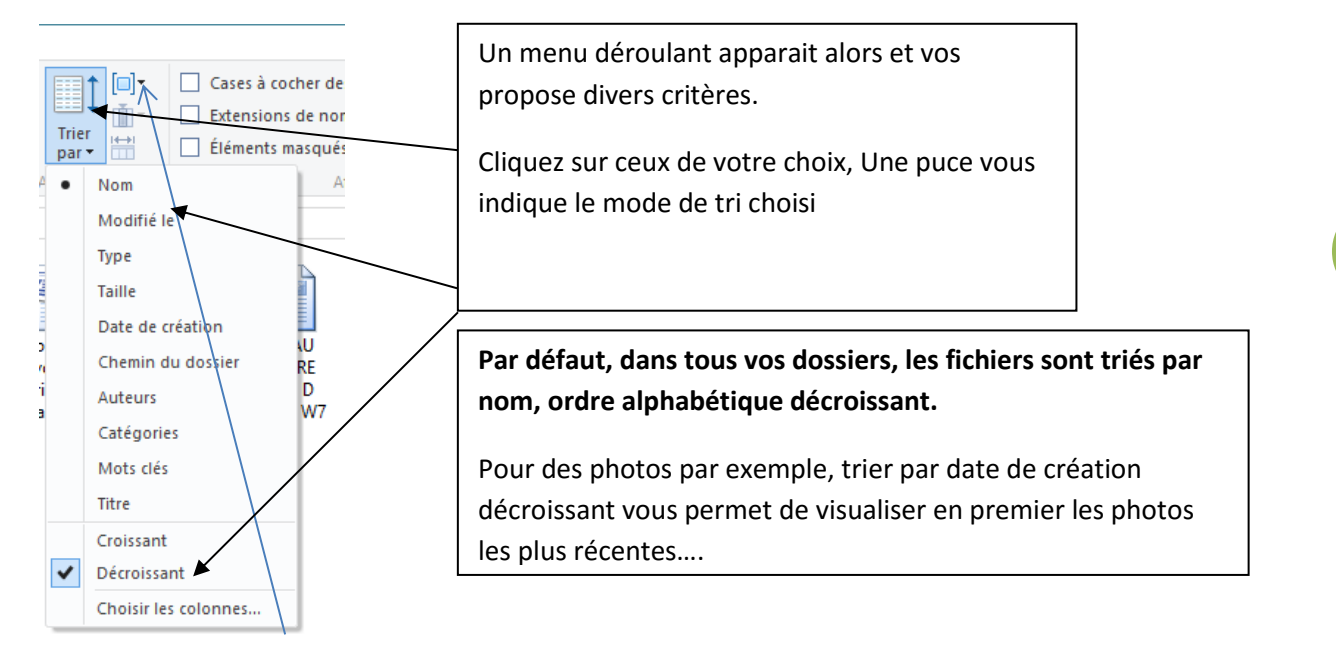

**Le bouton GROUPER** fonctionne pareil et regroupe vos fichiers selon votre choix (pour séparer des photos selon leur date de création par exemple…)

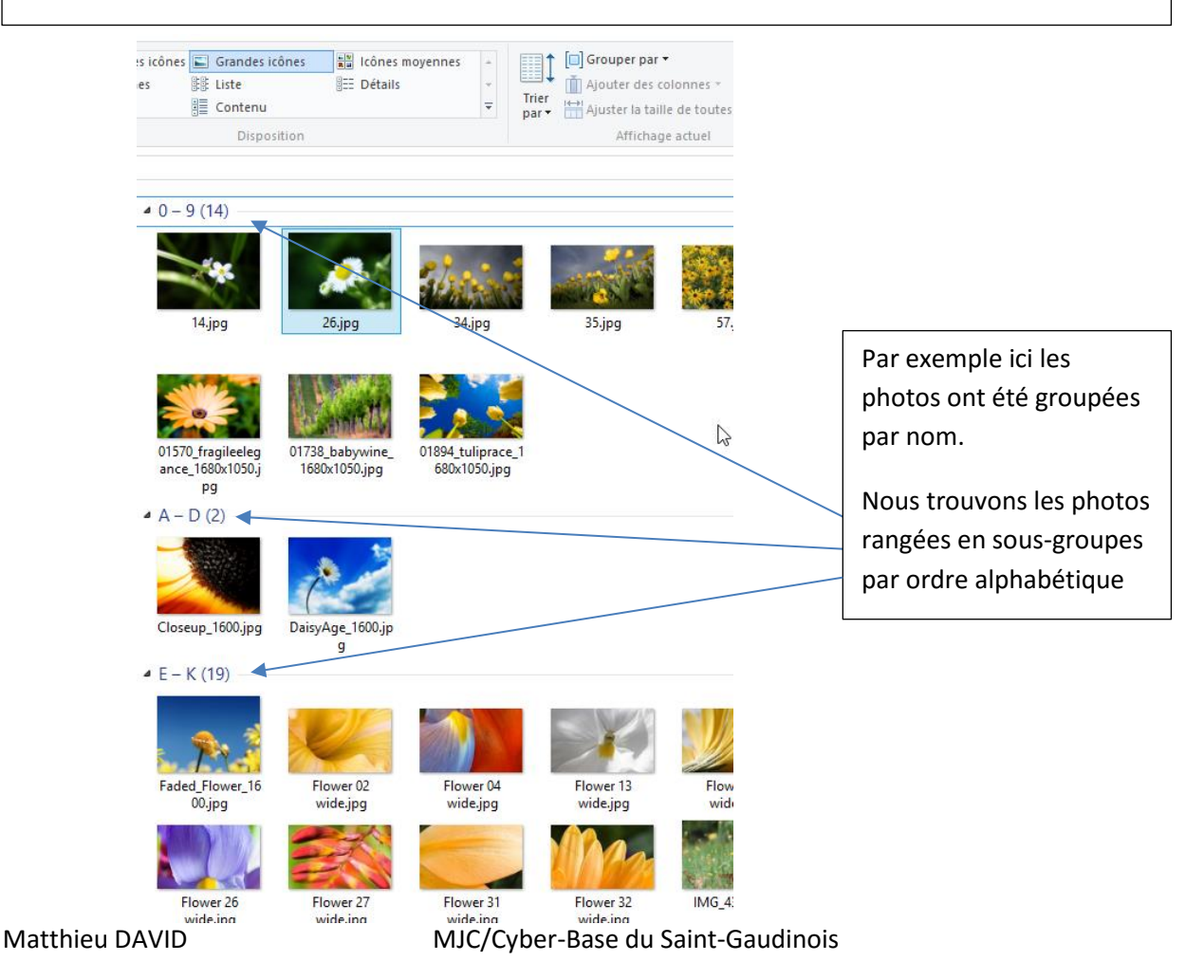